## **Configuring Listener scenario**

The Listener scenario is recommended for users who want to audit only AlwaysOn databases on the Primary node of the Availability Group by registering the Availability Group Listener for auditing in SQL Compliance Manager. *If you want to audit read-only Secondary nodes*, use the N odes scenario instead.

Review the following steps to successfully configure your Availability Group Listener for auditing:

- 1. Install the clustered Agent service on all Availability Group nodes using the SQL Compliance Manager Cluster Configuration Console.
- 2. Create a clustered resource for the newly installed Agent service in Failover Cluster Manager.
- 3. Register the Availability Group Listener in SQL Compliance Manager.

# 1. Install the cluster Agent service on all Availability Group nodes using the SQL Compliance Manager Cluster Configuration Console

Use the following steps on each node involved in the AlwaysOn group before adding the listener to SQL Compliance Manager for auditing.

A Before stepping through the following instructions, ensure that the SQL CM Collection Server, the Management Console, and the Repository Databases are already installed.

- Please review step 10 in How to install SQL Compliance Manager to install these components in a standalone server.
- Please review the steps to Install SQL Compliance Manager Collection Service on Cluster nodes to install these components in a clustered environment.
- From the installation folder of the SQL Compliance Manager Collection Service on the Collection and Repository database server, copy the SQLComplianceClusterSetup.exe file onto the nodes of the Availability Group. To install the Cluster Configuration Console on the nodes of the Availability Group, you are going to be auditing. This is located by default at the following path:

C:\Program Files\Idera\SQLcompliance

|  | SQLcomplianceClusterSetup-x64 | 1/21/2021 6:08 AM | Application | 10,829 KB |
|--|-------------------------------|-------------------|-------------|-----------|
|--|-------------------------------|-------------------|-------------|-----------|

2. Beginning with the primary node of the Availability Group. Run the SQLcomplianceClusterSetup.exe to launch the installation wizard.

3. Once the setup wizard launches, click the Next button to proceed to the License Agreement.

| 😹 IDERA SQL Compliance Ma | nager Cluster Configuration (x64) - Setup Wizard                                                                                                    | × |
|---------------------------|----------------------------------------------------------------------------------------------------|---|
|                           | Welcome to the Setup Wizard for IDERA SQL<br>Compliance Manager Cluster Configuration<br>(x64)                                                                                                    |   |
|                           | The Setup Wizard will install the SQLcompliance Agent and<br>IDERA SQL Compliance Manager Cluster Configuration (x64)<br>Console on your computer. To continue, dick Next. For more<br>information, see "Audit a Virtual SQL Server Instance" in the<br>Advanced Solutions tab of the online Help. |   |
|                           | WARNING: This program is protected by copyright law and international treaties.                                                                                                    |   |
| IDERA                     |                                                                                                    |   |
|                           | < Back Next > Cancel                                                                                                    |   |

4. Read the license agreement, select the option to accept the license agreement terms, and click Next.

| 🖟 IDERA SQL Compliance Manager Cluster Configuration (x64) - Setup Wizard                                                                                                    |          | × |
|----------------------------------------------------------------------------------------------------|----------|---|
| License Agreement                                                                                                    |          |   |
| Please read the following license agreement carefully.                                                                                                    |          |   |
| SOFTWARE LICENSE AGREEMENT                                                                                                    | <b>^</b> |   |
| Idera, Inc.                                                                                                    | ^        |   |
| 2950 North Loop Freeway West                                                                                                    |          |   |
| Suite 700                                                                                                    |          |   |
| Houston, Texas 77092                                                                                                    |          |   |
| Phone: (713) 862-5250; Fax: (713) 862-5210                                                                                                    |          |   |
| BY PROCEEDING TO DOWNLOAD, INSTALL OR USE THE SOFTWARE IN WHICH THI<br>AGREEMENT IS ELECTRONICALLY EMBEDDED OR BY OBTAINING A LICENSE KEY<br>FOR THIS SOFTWARE, YOU HEREBY ACKNOWLEDGE AND AGREE TO BE BOUND BY<br>THE FOLLOWING TERMS AND CONDITIONS. IF YOU DO NOT AGREE WITH THESE<br>TERMS AND CONDITIONS, THEN CLICK " <u>DO NOT ACCEPT</u> ," DO NOT INSTALL OR |          |   |
| I accept the terms in the license agreement                                                                                                    |          |   |
| $\bigcirc$ I <u>d</u> o not accept the terms in the license agreement                                                                                                    |          |   |
| < <u>B</u> ack <u>N</u> ext > Ca                                                                                                    | ncel     |   |

5. Select the destination path in which you want to install the IDERA Cluster Configuration Console.

| 👷 IDERA S | QL Compliance Manager Cluster Configuration (x64) - Setup Wizard 🛛 🗙                                                                             |
|-----------|----------------------------------------------------------------------------------------------------|
|           | ion Folder<br>kt to install to this folder, or dick Change to install to a different folder.                                                     |
| Þ         | Install IDERA SQL Compliance Manager Cluster Configuration (x64) to:<br>C:\Program Files\Idera\SQLcomplianceCluster\ <u>C</u> hange              |
|           | Install this application for:<br><ul> <li><u>A</u>nyone who uses this computer (All Users)</li> <li>Only for <u>m</u>e (Current User)</li> </ul> |
|           | < <u>B</u> ack <u>N</u> ext > Cancel                                                                                                    |

#### 6. Click Install to begin the installation.

| 😸 IDERA SQL Compliance Manager Cluster Configuration (x64) - Setup Wizard                                       | × |
|----------------------------------------------------------------------------------------------------|---|
| Ready to Install the Program The wizard is ready to begin installation.                                         | ) |
| Click Install to begin the installation.                                                                        |   |
| If you want to review or change any of your installation settings, click Back. Click Cancel to exit the wizard. |   |
|                                                                                                    |   |
|                                                                                                    |   |
|                                                                                                    |   |
|                                                                                                    |   |
|                                                                                                    |   |
| < <u>B</u> ack <u>I</u> nstall Cancel                                                                           |   |

7. The Cluster Configuration Console launches automatically after installation.

| Cluster Configuration Console                           | ? ×            |
|---------------------------------------------------------|----------------|
| File Help                                               |                |
| Virtual SQL Servers with a SQLcompliance Agent service: |                |
|                                                         | Add Service    |
|                                                         | Properties     |
|                                                         | Remove Service |
|                                                         |                |
|                                                         |                |
|                                                         |                |
|                                                         |                |
|                                                         |                |
| SQLcompliance Agent Version: 5.8.1.664                  |                |

8. Click Add Service to register the Availability Group Listener. SQL Compliance Manager displays the Add SQLcompliance Agent Service - General window, where the name of the Availability Group Listener to audit will need to be entered into the SQL Server textbox.

| Add SQLcomplia | ce Agent Service                              |                                     | ?          | $\times$ |
|----------------|-----------------------------------------------|-------------------------------------|------------|----------|
|                | General<br>Specify the virtual SQL Server in: | stance that this SQLcompliance Ager | nt will au | dit.     |
| (?)            | SQL Server:                                   |                                     |            |          |
| IDERA          |                                               |                                     |            |          |
|                |                                               | < Back Next > Finish                | C          | ancel    |

9. Once the name of the Availability Group Listener to audit has been entered, click **Next**. If you receive a message stating that the selected SQL Server instance is not clustered, click **Yes** to confirm. When configuring a Listener scenario, this is the correct behavior and ensures that the selected SQL Server instance is hosted on a Windows Failover Cluster.

| O Add SQLcomplia     | ince Agent Service                                                             | ?          | $\times$ |
|----------------------|--------------------------------------------------------------------------------|------------|----------|
|                      | General<br>Specify the virtual SQL Server instance that this SQLcompliance Age | nt will au | ıdit.    |
| 6                    | SQL Server: APP1AG                                                             |            |          |
| Add SQLco            | ompliance Agent Service                                                        | $\times$   |          |
| The selec<br>anyway? | cted server does not appear to be clustered. Do you wish to proceed            | I          |          |
| IDE                  | Yes No                                                                         |            |          |
|                      |                                                                                |            |          |
|                      | < Back Next > Finish                                                           | C          | ancel    |

10. On the *Collection Server* dialog window, specify the server's name where the SQL Compliance Manager Collection Service is installed and click **Next.** 

| Add SQLcomplia | nce Agent Service                                                                                                    |                                                                                                    | ?  | $\times$ |
|----------------|----------------------------------------------------------------------------------------------------|----------------------------------------------------------------------------------------------------|----|----------|
|                | Collection Server<br>Specify the SQL Server to register with SQL Compliance Manager. Once a SQL<br>Server is registered, you can begin auditing database activity on the server. |                                                                                                    |    |          |
| 6              | that the audit data can be proc                                                                                                    | ends collected audit data to a Collection S<br>cessed and stored in the Repository. Spe<br>Collection Server service is running. |    | )        |
|                | Collection Server computer:                                                                                                    | WFCIDERA                                                                                                    |    |          |
|                |                                                                                                    |                                                                                                    |    |          |
| IDERA          |                                                                                                    |                                                                                                    |    |          |
|                |                                                                                                    |                                                                                                    |    |          |
|                |                                                                                                    | < Back Next > Finish                                                                                                    | Ca | ancel    |

11. On the **SQL compliance Agent Service Account** dialog window, specify the login credentials for the Agent service account and click **Next**. This account must have local administrator privileges, and sysadmin permissions on the SQL Server nodes of the Availability Group set up for auditing.

| Add SQLcomplian | nce Agent Service                                                                                  |                                      | ?    | ×     |
|-----------------|----------------------------------------------------------------------------------------------------|--------------------------------------|------|-------|
|                 | SQLcompliance Agent Service<br>Specify the service options. The<br>Administrator privileges on the | his account needs to be given SQL Se | rver |       |
| (?)             | needs to be a valid domain a                                                                       | e Account:                           | or   |       |
| IDERA           |                                                                                                    |                                      |      |       |
|                 |                                                                                                    | < Back Next > Finish                 | C    | ancel |

12. On the **SQLcompliance Agent Trace Directory** dialog window, specify the path where audit trace files will be created for the audit process and click **Next**. Note that the service account specified to run the Agent service must have read and write permissions on this trace directory folder.

| Add SQLcomplia | ince Agent Service                                                                                                    | ?        | Х     |  |  |
|----------------|----------------------------------------------------------------------------------------------------|----------|-------|--|--|
|                | SQLcompliance Agent Trace Directory<br>Specify directory for temporary storage of audit data                                                                                                    |          |       |  |  |
| 8              | The SQLcompliance Agent temporarily stores collected audit data in a trace directory<br>on the computer that hosts the SQL Server instance. Specify a trace directory on a<br>shared data disk in the virtual instance's cluster group. This prevents loss of<br>gathered audit data during a failover. |          |       |  |  |
|                | Trace Directory: C:\Program Files\Idera\SQLcompliance\AgentTrace                                                                                                    | Files    |       |  |  |
|                | Note: This directory will be created by the SQLcompliance Agent when<br>After data auditing enabled.                                                                                                    | n Before | and   |  |  |
| IDERA          |                                                                                                    |          |       |  |  |
|                | < Back Next > Finish                                                                                                    | C        | ancel |  |  |

13. On the *CLR Trigger Location* dialog window, specify the location where you want the SQL Compliance Manager Agent to store the corresponding CLR trigger assemblies, and click **Next**. Note that the service account specified to run the Agent service must have read and write permissions on this trace directory folder.

| Add SQLcomplia | ince Agent Service                                                                                                    | ?        | ×     |  |
|----------------|----------------------------------------------------------------------------------------------------|----------|-------|--|
|                | CLR Trigger Location<br>Specify where the SQL Server assemblies for the CLR trigger should b                                                                                                    | e stored |       |  |
| 8              | The SQLcompliance Agent uses a CLR trigger to collect before and after data for DML events. When before-after auditing is enabled, the SQLcompliance Agent uses the specified directory to store the corresponding CLR trigger assemblies. You can enable before-after auditing from the Audited Database Properties window in the Management Console. |          |       |  |
|                | Assembly Directory: C:\Program Files\Idera\SQLcompliance\Assemblies                                                                                                    |          |       |  |
|                | Note: This directory will be created by the SQLcompliance Agent when<br>auditing is enabled.                                                                                                    | before-a | after |  |
| IDERA          |                                                                                                    |          |       |  |
|                | < Back Next > Finish                                                                                                    | Car      | ncel  |  |
|                |                                                                                                    |          |       |  |
|                | Note                                                                                                    |          |       |  |

Ensure the Agent Trace directory and the CLR Trigger location specified exist by creating the folder structure manually through Windows Explorer.

14. Review the configuration *Summary* and click Finish.

| Add SQLcomplia | nce Agent Service                                                                                                    | ?         | $\times$ |
|----------------|----------------------------------------------------------------------------------------------------|-----------|----------|
|                | Summary<br>Ready to add SQLcompliance Agent                                                                                                    |           |          |
| 6              | You have finished entering the data necessary to install the SQLcompli<br>service necessary to audit this virtual SQL Server:<br>APP1AG                                                                                                    | ance Ag   | ent      |
|                | Click Finish to begin the installation process for the SQLcompliance Ag<br>that this installation must be performed on each node of the cluster and<br>the agent is installed, you must register the agent as a shared resource<br>Microsoft Cluster Management console. | that afte | e<br>r   |
| IDERA          |                                                                                                    |           |          |
|                | < Back Next > Finish                                                                                                    | ) Ca      | incel    |

15. The wizard asks for another confirmation to proceed with the registration of the Availability Group Listener as a virtual cluster server registration, click

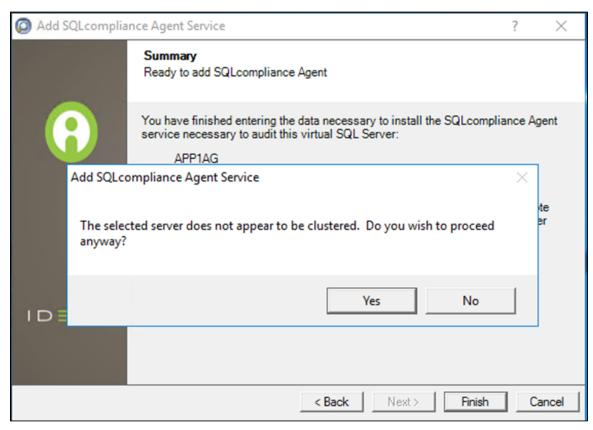

16. The IDERA Cluster Configuration Console displays a confirmation message stating that you have successfully added the SQL Compliance Manager Agent. Click **OK**.

| Cluster Configuration Console                                                                                                    | ?       | $\times$ |  |  |  |  |
|----------------------------------------------------------------------------------------------------|---------|----------|--|--|--|--|
| File Help                                                                                                    |         |          |  |  |  |  |
| Virtual SQL Servers with a SQL compliance Agent service:                                                                                              |         |          |  |  |  |  |
| Add SQLcompliance Agent Service                                                                                                    |         | ×        |  |  |  |  |
| You have successfully registered the SQLcompliance Agent service<br>in your SQL Server cluster. To complete this process, you will need<br>following: |         |          |  |  |  |  |
| <ol><li>Repeat the cluster support setup process on each node in the cluster.</li></ol>                                                               |         |          |  |  |  |  |
| (2) Register the SQLcompliance Agent service as a shared resource<br>the Microsoft Cluster Administrator.                                             | irce in |          |  |  |  |  |
| Tell me more about configuring auditing in a clustered environ                                                                                        | ment    |          |  |  |  |  |
| ОК                                                                                                    |         |          |  |  |  |  |
|                                                                                                    |         |          |  |  |  |  |
| SQLcompliance Agent Version: 5.8.1.664                                                                                                    |         |          |  |  |  |  |

Δ

# Note

Repeat these steps on each remaining node in your AlwaysOn Availability Group. Consider using the same folder structure for the Agen t Trace directory and the CLR Trigger location when setting the Agent up on the secondary nodes. When you are finished configuring all the nodes, proceed with the steps below.

### 2. Create a clustered resource for the newly installed Agent service in Failover Cluster Manager

M The Registry Replication tab is not available in Windows Server 2012.

If you are using Windows Server 2012, you must use the "Add-ClusterCheckpoint" PowerShell cmdlet to add the necessary setting.

For more information, see Add ClusterCheckpoint.

Use the following steps only on the Primary node of the AlwaysOn Availability Group before finally registering the Availability Group Listener for auditing into the SQL Compliance Manager console.

1. Launch the Failover Cluster Manager

| Cluster Manager Roles (2) |           |       |            |             |             |                   |               | Actions                   |  |
|---------------------------|-----------|-------|------------|-------------|-------------|-------------------|---------------|---------------------------|--|
| L01.zxc.ro                |           |       |            |             |             | 🔎 Queries 🔻       |               | Roles                     |  |
| loles Name                | Status    | Type  | Owner Node | Priority    | Information |                   |               | S Configure Role          |  |
| torage                    | Running   | Other | WFCN01     | Medium      | intormation |                   |               | Virtual Machines          |  |
| etworks                   | Running   | Other | WFCN01     | Medium      |             |                   |               | Create Empty Role         |  |
| luster Events             | 0.011     |       |            |             |             |                   |               | View                      |  |
|                           |           |       |            |             |             |                   |               | Refresh                   |  |
|                           |           |       |            |             |             |                   |               | Help                      |  |
|                           |           |       |            |             |             |                   |               |                           |  |
|                           |           |       |            |             |             |                   |               | App1AG                    |  |
| V App 1AG                 |           |       |            |             |             | Preferred Owners: | User Settings | 🔅 Start Role              |  |
| Name                      |           |       | Status     | Information |             |                   |               | 🔅 Stop Role               |  |
| Other Resources           |           |       |            |             |             |                   |               | 📝 Move                    |  |
| 💽 App1AG                  |           |       | Online     |             |             |                   |               | S Change Startup Priority |  |
| Server Name               |           |       |            |             |             |                   |               | 🚯 Information Details     |  |
| 😑 📑 Name: App1AG          |           |       | Online     |             |             |                   |               | Show Critical Events      |  |
| B IP Address: 10.         |           |       | Online     |             |             |                   |               | 🔮 Add Storage             |  |
| 172 IP Address: 172       | 2.16.0.11 |       | Offline    |             |             |                   |               | Add Resource              |  |
|                           |           |       |            |             |             |                   |               | More Actions              |  |
|                           |           |       |            |             |             |                   |               | 🔀 Remove                  |  |
|                           |           |       |            |             |             |                   |               | Properties                |  |
|                           |           |       |            |             |             |                   |               | Help                      |  |
|                           |           |       |            |             |             |                   |               |                           |  |
|                           |           |       |            |             |             |                   |               |                           |  |
|                           |           |       |            |             |             |                   |               |                           |  |
|                           |           |       |            |             |             |                   |               |                           |  |
|                           |           |       |            |             |             |                   |               |                           |  |
|                           |           |       |            |             |             |                   |               |                           |  |

2. Select the clusters' ServiceGroup (Windows Server 2008) or Role (Windows Server 2012 and later) created for the cluster agent service.

- 3. On the Server Name area, right-click the resource name and click Failover Cluster Manager displays the Properties window.
- 4. Click the *Dependencies*.
- 5. Verify that the Resource field displays the listener's IP address.

| Roles (2)             |           |         |                            |              |                      |                   |          |
|-----------------------|-----------|---------|----------------------------|--------------|----------------------|-------------------|----------|
| Search                |           |         |                            |              |                      |                   |          |
| Name                  | Status    | _       | Туре                       |              | Owner Node           | Priority          | Informat |
| Rep 1AG               | 💿 Running |         | Other                      |              | WFCN01               | Medium            | Name F   |
| R SQL Server (INST01) | Running   |         | Other                      |              | WFCN01               | Medium            |          |
|                       | 1         | Name: A | pp1AG Pro                  | perties      |                      |                   | ×        |
|                       | Į.        | General | Dependen                   | cies Policie | es Advanced Polici   | es                |          |
|                       |           |         | the resourc<br>ght online: | es that must | be brought online be | fore this resourc | e can    |
| Y App1AG              |           |         | AND/OR                     | Resource     | 1                    |                   |          |
| Name                  |           | ► [     |                            | IP Address   | : 10.0.0.11          |                   |          |
| Other Resources       |           | ΠL      | OR                         | IP Address   | : 172.16.0.11        |                   |          |
| App 1AG               |           | • 0     | lick here to a             | add a depend | dency                |                   |          |
| Server Name           | ا /د      |         |                            |              |                      |                   |          |
| 🖃 📑 Name: App1AG      |           |         |                            |              |                      |                   |          |
| IP Address: 10.       | 0 0 11    |         |                            |              |                      |                   |          |
| IP Address: 172       |           |         |                            |              |                      |                   |          |
| 1 Platess. 172        |           |         |                            |              |                      |                   |          |
|                       |           |         |                            |              |                      |                   |          |
|                       |           |         |                            |              |                      |                   |          |
|                       |           |         |                            |              | İnser                | t <u>D</u> ele    | te       |
|                       |           | (IP Ad  | dress: 10.0.0              | .11 OR IP A  | ddress: 172.16.0.11) |                   |          |
|                       |           |         |                            |              |                      |                   |          |
|                       |           |         |                            |              |                      |                   |          |
|                       |           |         |                            | _            |                      |                   |          |
|                       |           |         |                            |              | OK Ca                | ncel /            | Apply    |
|                       |           |         |                            |              |                      |                   |          |
|                       |           |         |                            |              |                      |                   |          |
| Summary Resources     |           |         |                            |              |                      |                   |          |

6. On the *Other Resources* area of the *Failover Cluster Manager* window, right-click the resource within the role and select **Properties**. Failover Cluster Manager displays the *Properties* window.

#### 7. Click the Dependencies

8. Verify that the **Resource** field displays the listener name. Click **Cancel** to close this window.

| Roles (2)             |           |                    |                             |                |                        |                 |           |
|-----------------------|-----------|--------------------|-----------------------------|----------------|------------------------|-----------------|-----------|
| Search                |           |                    | _                           |                |                        |                 |           |
| Name                  | Status    |                    | Туре                        |                | Owner Node             | Priority        | Informati |
| Rep 1AG               | Running   |                    | Other                       |                | WFCN01                 | Medium          | Name R    |
| R SQL Server (INST01) | 💿 Running | 1                  | Other                       |                | WFCN01                 | Medium          |           |
|                       |           | App1AG             | Properties                  |                |                        |                 | ×         |
|                       |           | General            | Dependent                   | cies Policies  | s Advanced Policies    | Properties      |           |
|                       | 1         | Specify<br>be brou | the resource<br>ght online: | es that must b | e brought online befor | e this resource | can       |
| Y 🙀 App1AG            |           |                    | AND/OR                      | Resource       |                        |                 |           |
| Name                  |           | •                  |                             | Name: App      | 1AG                    |                 |           |
| Other Resources       |           | • CI               | ick here to a               | dd a depend    | ency                   |                 |           |
| App1AG                |           |                    |                             |                |                        |                 |           |
| Server Name           |           |                    |                             |                |                        |                 |           |
| 🖃 📑 Name: App1AG      |           |                    |                             |                |                        |                 |           |
| IP Address: 10.0      | 0.0.11    |                    |                             |                |                        |                 |           |
| IP Address: 172       |           |                    |                             |                |                        |                 |           |
|                       |           |                    |                             |                |                        |                 |           |
|                       |           |                    |                             |                |                        |                 |           |
|                       |           |                    |                             |                |                        |                 |           |
|                       |           |                    |                             |                | Insert                 | Delet           | e         |
|                       |           | Name:              | App1AG                      |                |                        |                 |           |
|                       |           |                    |                             |                |                        |                 |           |
|                       |           |                    |                             |                |                        |                 |           |
|                       |           |                    |                             |                |                        |                 |           |
|                       |           |                    |                             |                | OK Cano                | el Aj           | pply      |
|                       | L .       |                    |                             |                |                        |                 |           |
|                       |           |                    |                             |                |                        |                 |           |
| Summary Resources     |           |                    |                             |                |                        |                 |           |

9. After verifying the resource information, right-click the **Service Group** or **Role** and point to **Add a resource**. Click on **Generic Service**. Failover Cluster Manager displays the **New Resource Wizard**.

| Name      |                            | Status                  |   | Туре  | Owner Node          | Priorit     |
|-----------|----------------------------|-------------------------|---|-------|---------------------|-------------|
| 📆 App 1A  | 6                          | Running                 |   | Other | WFCN01              | Mediu       |
| 📆 SQL Se  | 1<br>1<br>1<br>1<br>1<br>1 | Start Role<br>Stop Role |   | ther  | WFCN01              | Mediu       |
|           |                            | Move                    | • |       |                     |             |
|           | ۹                          | Change Startup Priority | • |       |                     |             |
|           | 8                          | Information Details     |   |       |                     |             |
|           | 8                          | Show Critical Events    |   |       |                     |             |
| • 🐻       | 4                          | Add Storage             |   |       |                     |             |
| Name      |                            | Add Resource            | • |       | Client Access Point | Information |
| Other Rea |                            | More Actions            | • | 1     | Generic Application |             |
| 💽 Ap      | ×                          | Remove                  |   | _     | Generic Script      |             |
| Server Na |                            |                         |   |       | Generic Service     |             |

10. On the **Select Service** page, select the SQLcompliance Agent service from the available list. The service name is displayed in the format **SQ** *LcomplianceAgent*[*listener name*], where [*listener name*] is the SQL Server Availability Group Listener name previously registered into the SQLcompliance Cluster Configuration Console.

| 😰 New Resource Wi | zard                                              |                                                  | × |
|-------------------|---------------------------------------------------|--------------------------------------------------|---|
| Select Se         | ervice                                            |                                                  |   |
| Select Service    | Select the service you want to use from the list: |                                                  |   |
| Configure Generic | Name                                              | Description                                      | ^ |
| Service           | SQL Server Browser                                | Provides SQL Server connection information to    |   |
| Summary           | SQL Server CEIP service (MSSQLSERVER)             | CEIP service for Sql server                      |   |
|                   | SQL Server VSS Writer                             | Provides the interface to backup/restore Micro   |   |
|                   | SQLcomplianceAgent\$APP1AG                        | SQLcomplianceAgent\$APP1AG Description           |   |
|                   | SSDP Discovery                                    | Discovers networked devices and services that    |   |
|                   | State Repository Service                          | Provides required infrastructure support for the |   |
|                   | Still Image Acquisition Events                    | Launches applications associated with still imag |   |
|                   | Storage Service                                   | Provides enabling services for storage settings  |   |
|                   | Storage Tiers Management                          | Ontimizes the placement of data in storage tiers | ~ |
|                   |                                                   |                                                  |   |
|                   |                                                   |                                                  |   |
|                   |                                                   |                                                  |   |
|                   |                                                   |                                                  |   |
|                   |                                                   |                                                  |   |
|                   |                                                   | Next > Cancel                                    |   |

11. Click Next, continue following the wizard, and click Finish.

12. On the *Other Resources* area of the Failover Cluster Manager window, right-click the *SQLcomplianceAgent*[*listener name*] and select **Bri ng Online** the **resource**.

| Roles (2)             |                   |        |            |             |
|-----------------------|-------------------|--------|------------|-------------|
| Search                |                   |        |            |             |
| Name                  | Status            | Туре   | Owner Node | Priority    |
| 📆 App1AG              | 🔞 Partially Runni | Other  | WFCN01     | Mediu       |
| R SQL Server (INST01) | Running           | Other  | WFCN01     | Mediu       |
| V App 1AG             |                   |        |            |             |
| Name                  |                   |        | Status     | Information |
| Other Resources       |                   |        |            |             |
| 🚱 App 1AG             |                   |        | Online     |             |
| Server Name           |                   |        |            |             |
| 🖃 🔩 Name: App1AG      |                   |        | Online     | Name Res    |
| 📑 IP Address: 10.0.   | .0.11             |        | Online     |             |
| 📑 IP Address: 172.    | 16.0.11           |        | Offline    |             |
| Roles                 |                   |        |            |             |
| SQLcomplianceAgen     | t\$APP1AG         |        | Offline    |             |
|                       | Bring Online      |        | 0          |             |
|                       | Take Offline      | -      |            |             |
|                       | Information De    | etails |            |             |
|                       | Show Critical E   | vents  |            |             |
|                       | More Actions      | •      |            |             |
|                       | 🗙 Remove          |        |            |             |
|                       | Properties        |        |            |             |

13. While the cluster service is online, right-click the SQLcomplianceAgent\$[listener name] cluster service and click Properties.

14. On the Registry Replication tab, click Add. Failover Cluster Manager displays the Registry Key window.

|     | SQLcomplianceAgent                                                                             | SAPP1AG Prop                             | erties                        |                | ×      |   |
|-----|------------------------------------------------------------------------------------------------|------------------------------------------|-------------------------------|----------------|--------|---|
|     | General                                                                                        | Depend                                   | lencies                       | Polic          | cies   |   |
|     | Advanced Po                                                                                    | licies                                   | Regis                         | try Replicatio | n      |   |
|     | Programs or services<br>important to have this<br>running. Specify the<br>should be replicated | s data available o<br>registry keys belo | on the node on<br>w HKEY_LOC/ | which they a   | re     |   |
| G   |                                                                                                |                                          |                               |                |        |   |
| Reg | gistry Key                                                                                     |                                          |                               |                |        | × |
|     | oot registry key:<br>KEY_LOCAL_MACHINE∖                                                        |                                          |                               | OK             | Cancel |   |
|     |                                                                                                | Add                                      | Edit                          |                | move   |   |

1 The Registry Replication tab is not available in Windows Server 2012.

If you are using Windows Server 2012, you must use the "Add-ClusterCheckpoint" PowerShell cmdlet to add the necessary setting.

For more information, see Add ClusterCheckpoint.

15. To obtain the correct path, go to the **IDERA Cluster Configuration Console** and copy the Replicated Registry Key from the **SQL compliance Agent details.** 

| 🙆 CI         | uster Configuration Console     |                        | ?                  | ×                 |   |
|--------------|---------------------------------|------------------------|--------------------|-------------------|---|
| <u>F</u> ile | <u>H</u> elp                    |                        |                    |                   |   |
|              | al SQL Servers with a SQLcompli | ance Agent service:    | _                  |                   |   |
| APP          | IAG                             |                        | Add Service        |                   |   |
|              |                                 |                        | Properties         |                   |   |
|              | SQLcompliance Agent Deta        | ails                   |                    | ?                 | × |
|              | SQL Server:                     | APP1AG                 |                    |                   | 1 |
|              | Collection Server Computer:     | WFCIDERA               |                    |                   |   |
|              | Agent Trace Directory:          | C:\Program Files\Id    | era\SQLcompliance\ | AgentTraceFiles   | 1 |
|              | CLR Trigger Assembly Director   | ry C:\Program Files\Id | era\SQLcompliance\ | Assemblies        |   |
|              | Agent Service Name:             | SQLcomplianceAge       | ent\$APP1AG        |                   |   |
| SQL          | Replicated Registry Key:        | SOFTWARE\ldera         | \SQLCM\SQLcomplia  | inceAgent\$APP1AG |   |
|              |                                 |                        |                    | ОК                |   |

16. Click **OK** and copy the registry key path back into the service properties window. The new root registry key appears in the *Registry Replication* tab of the Properties window. Click **Apply** and then **OK** to save changes.

| SQLcomplianceAgent                                                                                 | SAPP1AG Prop                       | erties                        |                 | $\times$ |
|----------------------------------------------------------------------------------------------------|------------------------------------|-------------------------------|-----------------|----------|
| General                                                                                            | Deper                              | dencies                       | Policies        |          |
| Advanced Pol                                                                                       |                                    |                               | try Replication |          |
| Advanced For                                                                                       |                                    | . Inge                        | .,              |          |
| Programs or services<br>important to have this<br>running. Specify the r<br>should be replicated t | data available<br>egistry keys bel | on the node on<br>w HKEY_LOC/ | which they are  |          |
| Root Registry Key                                                                                  |                                    |                               |                 |          |
| SOFTWARE\ldera                                                                                     | SQLCM\SQLco                        | mplianceAgents                | SAPP1AG         |          |
|                                                                                                    |                                    |                               |                 |          |
|                                                                                                    |                                    |                               |                 |          |
|                                                                                                    |                                    |                               |                 |          |
|                                                                                                    |                                    |                               |                 |          |
|                                                                                                    |                                    |                               |                 |          |
|                                                                                                    |                                    |                               |                 |          |
|                                                                                                    |                                    |                               |                 |          |
|                                                                                                    |                                    |                               |                 |          |
|                                                                                                    |                                    |                               |                 |          |
|                                                                                                    | Add                                | Edit                          | Remove          |          |
|                                                                                                    | OK                                 | Car                           | Apply           | ,        |

### 3. Register the Availability Group Listener in SQL Compliance Manager

Use the following steps to add the listener to SQL Compliance Manager for auditing.

- Start the IDERA SQL Compliance Manager Management Console and click New > Registered SQL Server. SQL Compliance Manager displays the SQLcm Configuration Wizard - Add Server.
- 2. On the SQL Server window, specify or browse the Availability Group Listener you want to register with SQL Compliance Manager, and click Next.
- On the SQL Server Cluster page, check This SQL Server instance is hosted by a Microsoft SQL Server Cluster virtual server box, and click Next. This step registers the AG Listener as a virtual cluster SQL Server name.
- 4. On the **SQLcompliance Agent Deployment** page, verify that the **Manually Deploy** is selected, and click **Next**. This option is required for all virtual SQL Servers.
- 5. On the Select Databases page, check the AlwaysOn database that you want to audit, and click Next.
- SQL Compliance Manager displays the AlwaysOn Availability Group Details page, including a list of all nodes where the AlwaysOn database is replicated.

① This step is valid only if the database selected for auditing is AlwaysOn. The wizard skips this page for regular databases.

- 7. If the AlwaysOn Availability Group Details window is displayed, click Next to continue.
- 8. On the Audit Collection Level page, select the desired audit collection level for the database and click Next.
- 9. SQL Compliance Manager verifies that all the required permissions are in place on the SQL Server instance you want to audit on the Permissions Check page.

- 10. After all the operations are complete and all permissions checks pass, click **Next**. The **Summary** page displays the audit settings for the SQL Server instance.
- 11. Click **Finish** to close the wizard. Finally, SQL Compliance Manager displays the newly-added AlwaysOn Availability Group Listener in the *Explore Activity* tree.
- Make all necessary audit settings for the listener and AlwaysOn databases, and then update the configuration and begin collecting data. It is recommended to update the configuration before collecting data because users are unaware of which node is PRIMARY. After updating the configuration, click **Refresh** in the node context menu to apply the settings to the displayed information.

After configuration, review some Additional information on SQL Compliance Manager and AlwaysOn Availability Groups.

IDERA | Products | Purchase | Support | Community | Resources | About Us | Legal